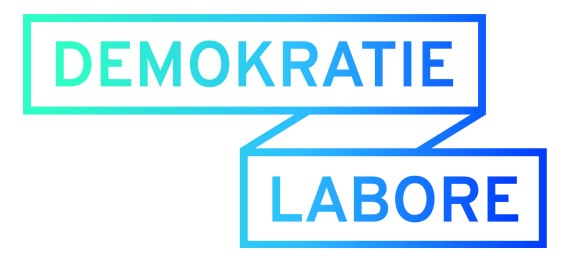

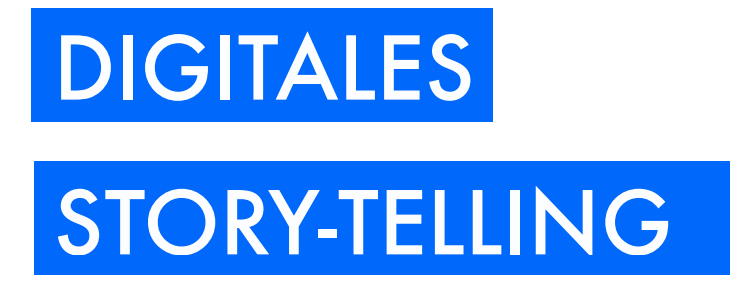

*Datawrapper & Atavist*

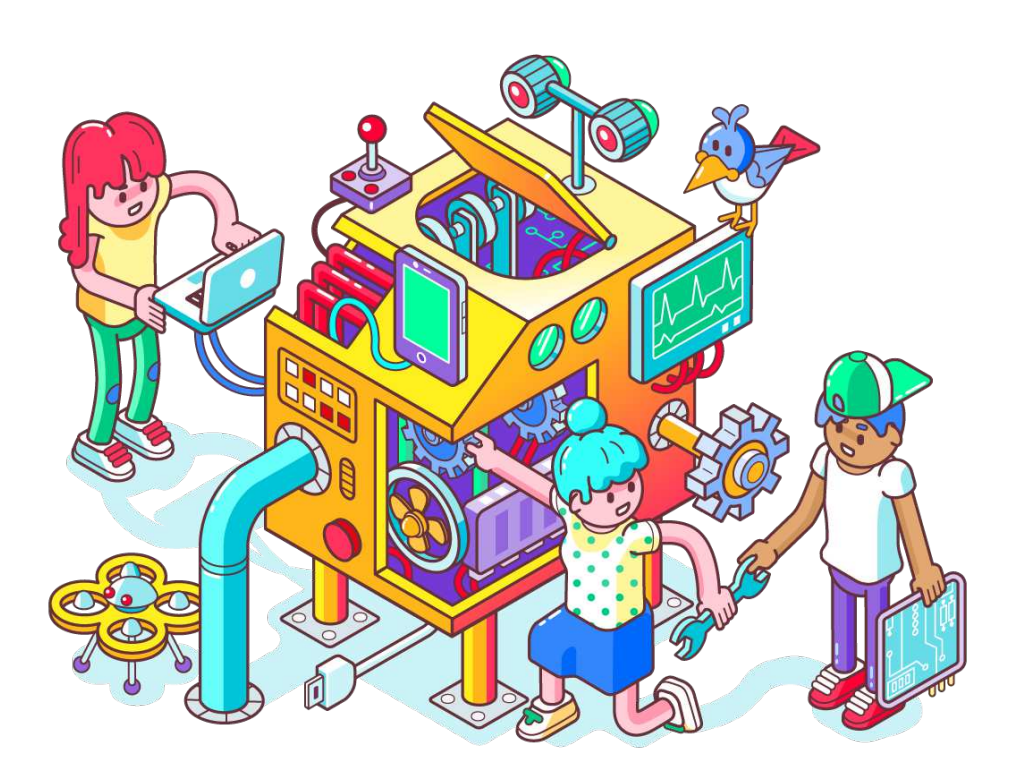

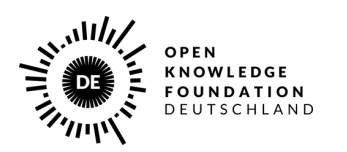

Gefördert vom

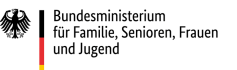

im Rahmen des Bundesprogramms

Demokratie Leben!

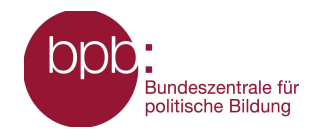

*Illustration: CC BY-SA 4.0 Christoph Hoppenbrock*

# **ÜBERSICHT**

### **Data-Driven Story-Telling:**

Heutzutage gibt es viele Möglichkeiten eigene Geschichten online zu veröffentllichen und mit Datenvisualisierungen, Bildern, Videos oder Kartenanwendungen anzureichern. Das Lernmaterial bietet ein Übersicht über die wichtigsten Schritte, um Datenvisualisierungen zu erstellen und diese in eigene Stories einzubetten. Darüber hinaus haben wir auch die wichtigsten Funktionen des Tools Atavist beschrieben, mit dem sich Texte ohne Programmierkenntnisse online veröffentlichen lassen und mit unterschiedlichen Medieninhalten anreichern lassen.

### **Inhaltsverzeichnis:**

- I. Datawrapper
- II. Atavist: Digital Storytelling
	- A. Zusammenfassung
	- B. Anmeldung bei Atavist
	- C. Projekte bearbeiten
	- D. Inhalte einfügen und anordnen
	- E. Speichern, Vorschau & Veröffentlichen
- III. Quellen für freie Medieninhalte

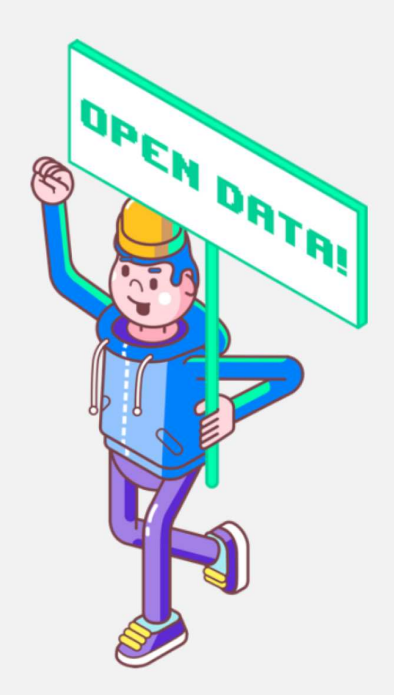

DataWrapper ist ein Online-Tool, mit dem Daten einfach und schnell visualisiert werden können. In vier Schritten wird der User durch das Program geführt. Zum Schluss wird ein interaktives Web-Diagram erstellt, was per iFrame eingebunden werden kann. Das Lehrmaterial beschreibt, was bei den jeweiligen Schritten zu tun ist.

Um Datawrapper zu nutzen, brauchst du keinen Account. Gehe zu datawrapper.de und klicke auf "Create a Chart". Du kannst das Diagramm dann allerdings nicht in andere Seiten einbetten.

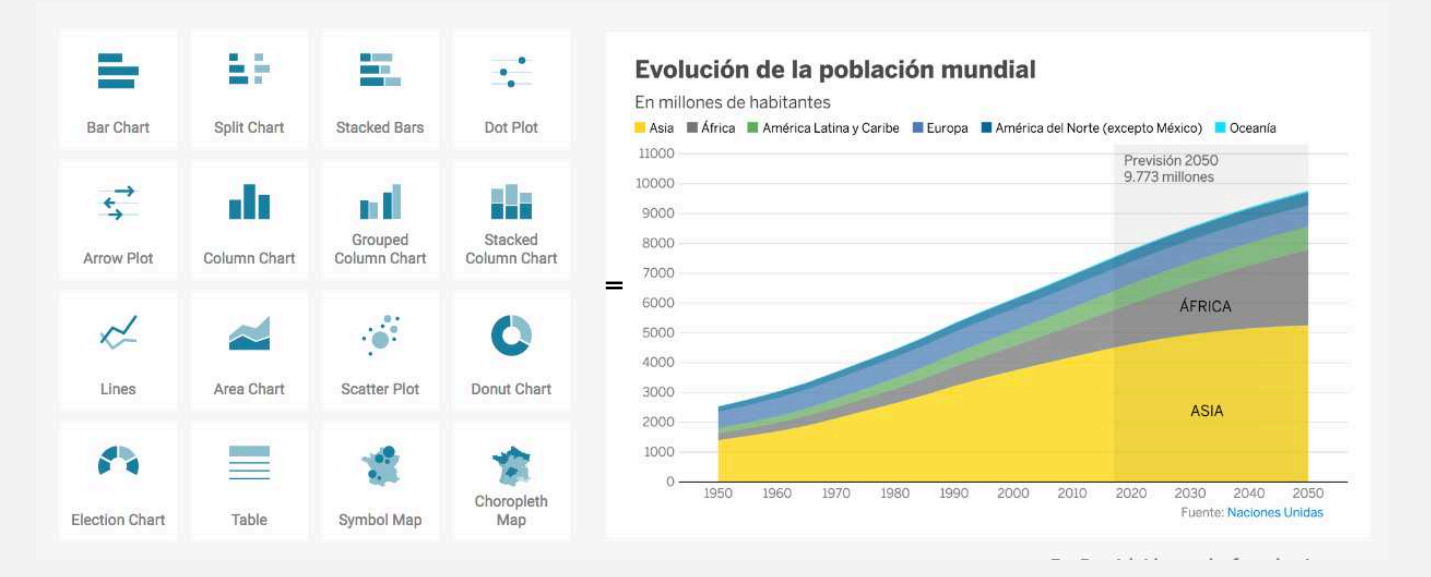

Einige der Diagramm-Typen, die bei Datawrapper zur Verfügung stehen. Du kannst Diagramme wie Balken- und Liniendiagramme erstellen, aber auch Karten.

Datawrapper ist kostenlos, wenn du weniger als 10.000 Views auf deine Charts hast.

### **Vier Schritte von den Daten zur Visualisierung**

- 1. Daten hochladen
- 2. Prüfen und Beschreiben
- 3. Visualisieren
- 4. Veröffentlichen & Einbetten

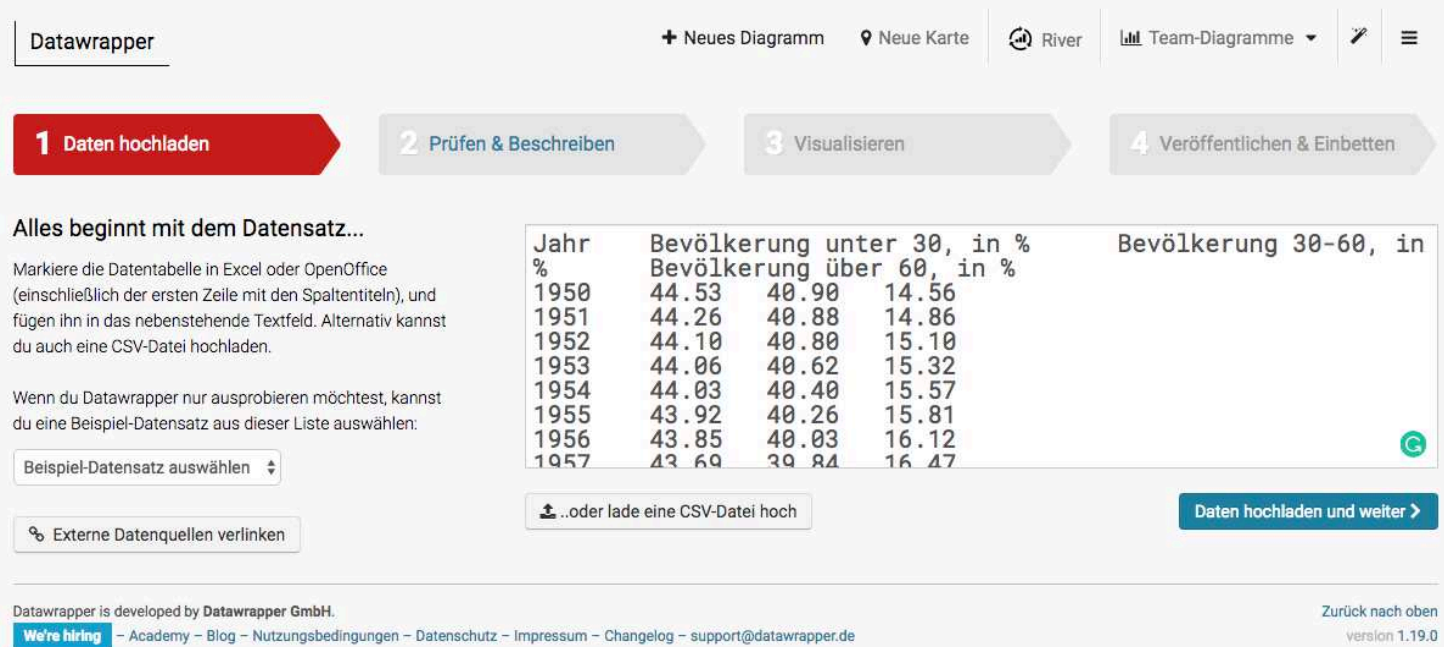

### **1. Daten hochladen**

Für die Visualisierung muss im ersten Schritt ein Datensatz hochgeladen werden.

Hier gibt es zwei Möglichkeiten. Entweder werden die Daten direkt als csv. (Comma-Separated Values) hochgeladen oder die Daten können per Kopieren/Einfügen in das Feld auf der rechten Seite eingefügt werden. Du kannst auch Beispiel-Datensätze auswählen (unten links).

Klickt man auf "Daten hochladen und weiter" gelangt man zum nächsten Schritt.

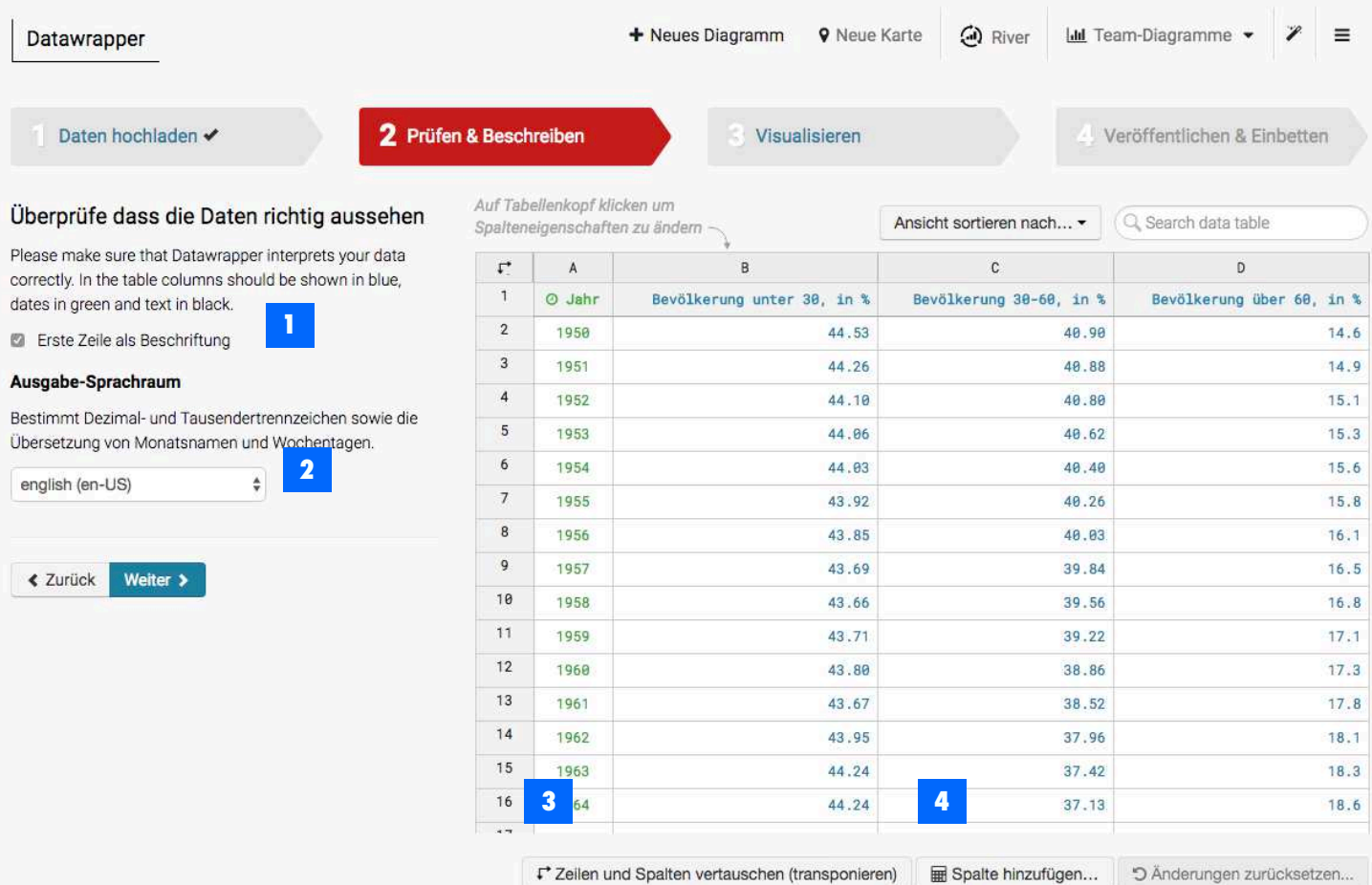

### **2. Prüfen und Beschreiben**

In diesem Schritt werden die zuvor hochgeladenen Informationen überprüft. Du siehst rechts die Daten, die du hochgeladen hast, in einer Tabelle. Die Farben zeigen dir, wie Datawrapper die Daten interpretiert: Grün heißt, dass Daten in deiner Spalte als Datumswerte erkannt wurden. Alle blauen Spalten sind Spalten mit Zahlen.

Klicke auf einen Spaltenkopf, um das Daten-Formal zu ändern und eine Werte-Verteilung zu sehen.

#### **"Erste Zeile als Beschriftung" 1**

Falls du kein Tabellenkopf hast (sprich, wenn deine Zahlen gleich in der ersten Reihe anfangen), musst du diese Checkbox abwählen.

#### **"Ausgabe-Sprachraum" 2**

…legt die Darstellung der Werte fest (zb 1.000,00 anstelle von 1,000.00)

#### **"Zeilen und Spalten vertauschen" 3**

…kann hilfreich sein, wenn deine Visualisierung nicht so aussieht, wie sie sollte.

#### **"Spalte hinzufügen" 4**

Hier kannst du neue Spalten aus alten Spalten generieren. Beispielsweise kannst du Werte aus zwei Spalten summieren.

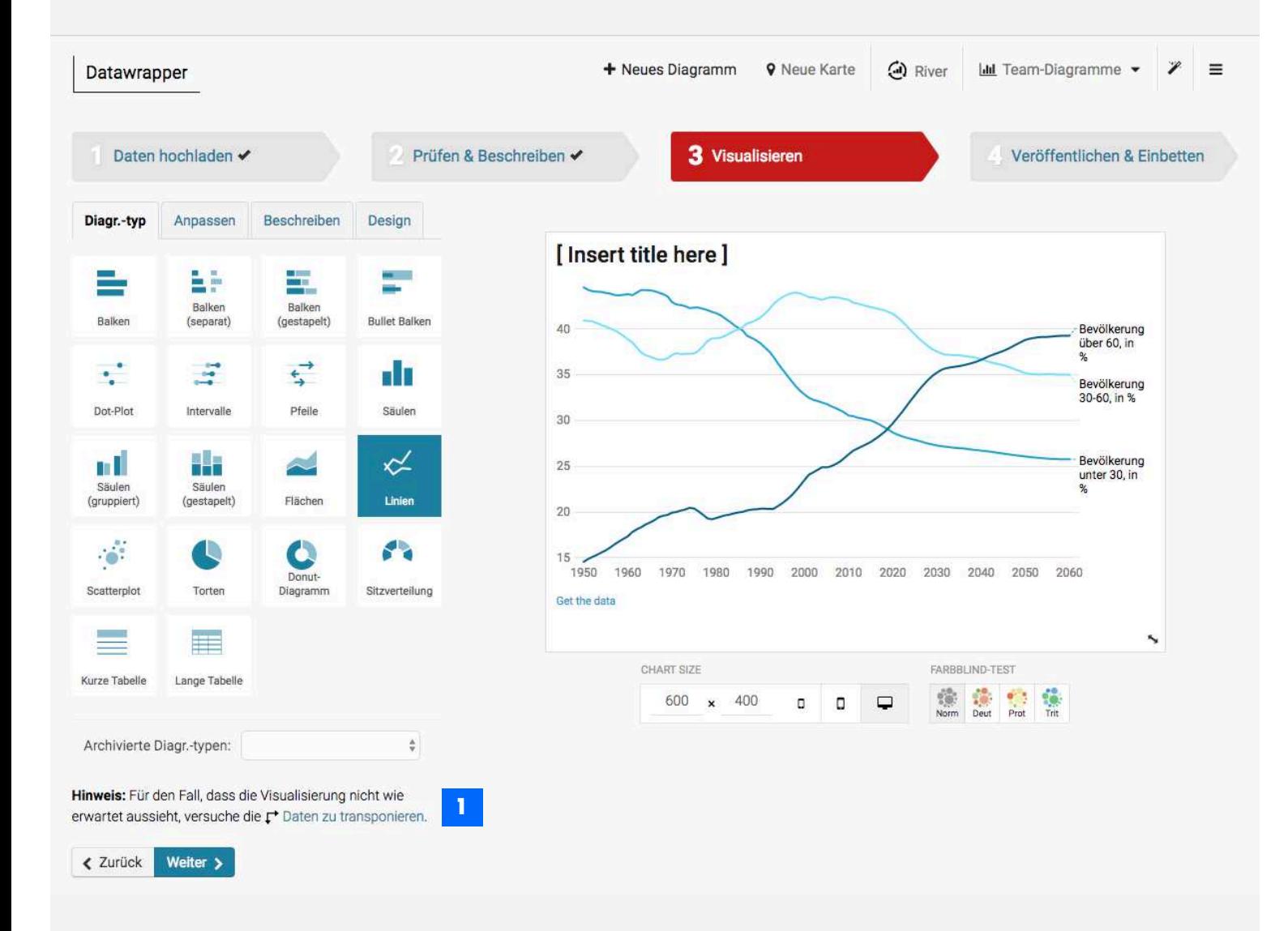

### **3. Visualisieren: Diagramm-Typ**

Der dritte Schritt, "Visualisieren", ist der komplexeste. Hier triffst du Entscheidungen, wie dein Chart später aussehen soll. Du hast vier Reiter zur Verfügung: "Diagr.-typ", "Anpassen", "Beschreiben" und "Design".

In dem Reiter "Diagr-typ" wählst du deinen Diagrammtyp aus. Experimentiere ruhig ein bisschen herum, bevor du dich für einen Diagrammtyp entscheidest.

Falls ein Diagrammtyp nicht so aussieht, wie du das willst, versuche die Daten zu transponieren. **1**

Falls das immer noch nicht hilft, so findest du rechts unten ein Fragezeichen in einem blauen Kreis. Hier kannst die englischsprachige Datawrapper Academy durchsuchen – wenn du z.B. nach "line chart" suchst, wird dir gezeigt, wie die Daten für ein Liniendiagramm aussehen müssen.

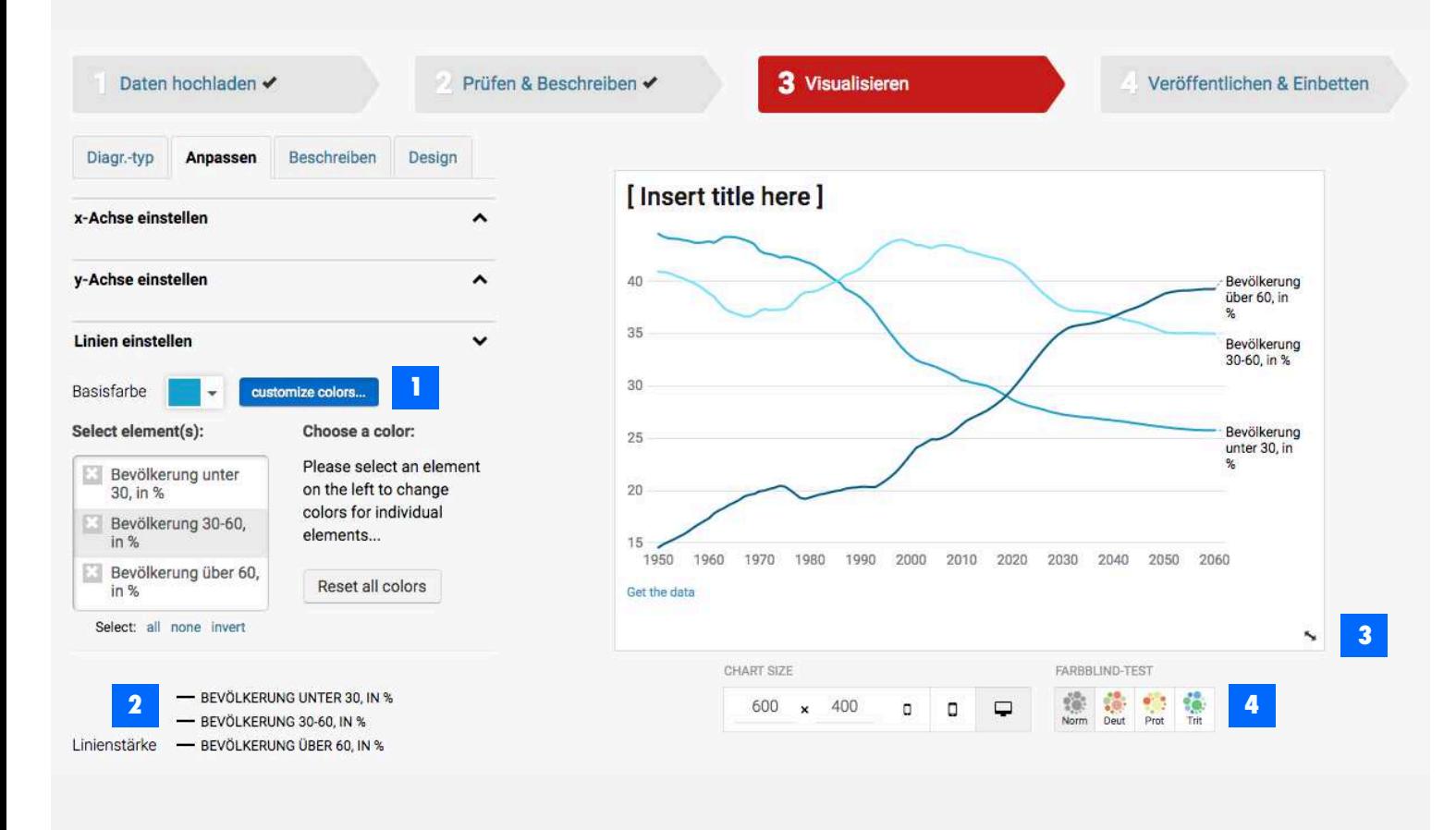

**1**

### **3. Visualisieren: Anpassen**

Die Inhalte im Reiter "Anpassen" sind je nach Diagrammtyp unterschiedlich. Bei einem Liniendiagramm kann man bestimmen, welche Werte auf der x- und y-Achse zu finden sind, man kann die Linienfarbe und -strichstärke ändern sowie Symbole einstellen.

- Klick auf "customize colors", um für jede Linie eine eigene Farbe festzusetzen. Wähle ein Element aus und klick dann auf das kleine Farbfeld, um die Farbe auszuwählen.
- Klick direkt auf die kleine Linie neben deinem Spalten-Namen, um die Linienstärke zu ändern. **2**
- Mit dem kleinen Pfeil kannst du die Größe deines Diagramms ändern. Du kannst auch unter dem Diagramm konkrete Werte angeben, oder dir anzeigen lassen wie dein Diagramm auf Smartphones oder Tablets aussehen wird. **3**
- Falls deine Farben für Farbenblinde nicht unterscheidbar genug sind, taucht hier ein kleines Warnsymbol auf. **4**

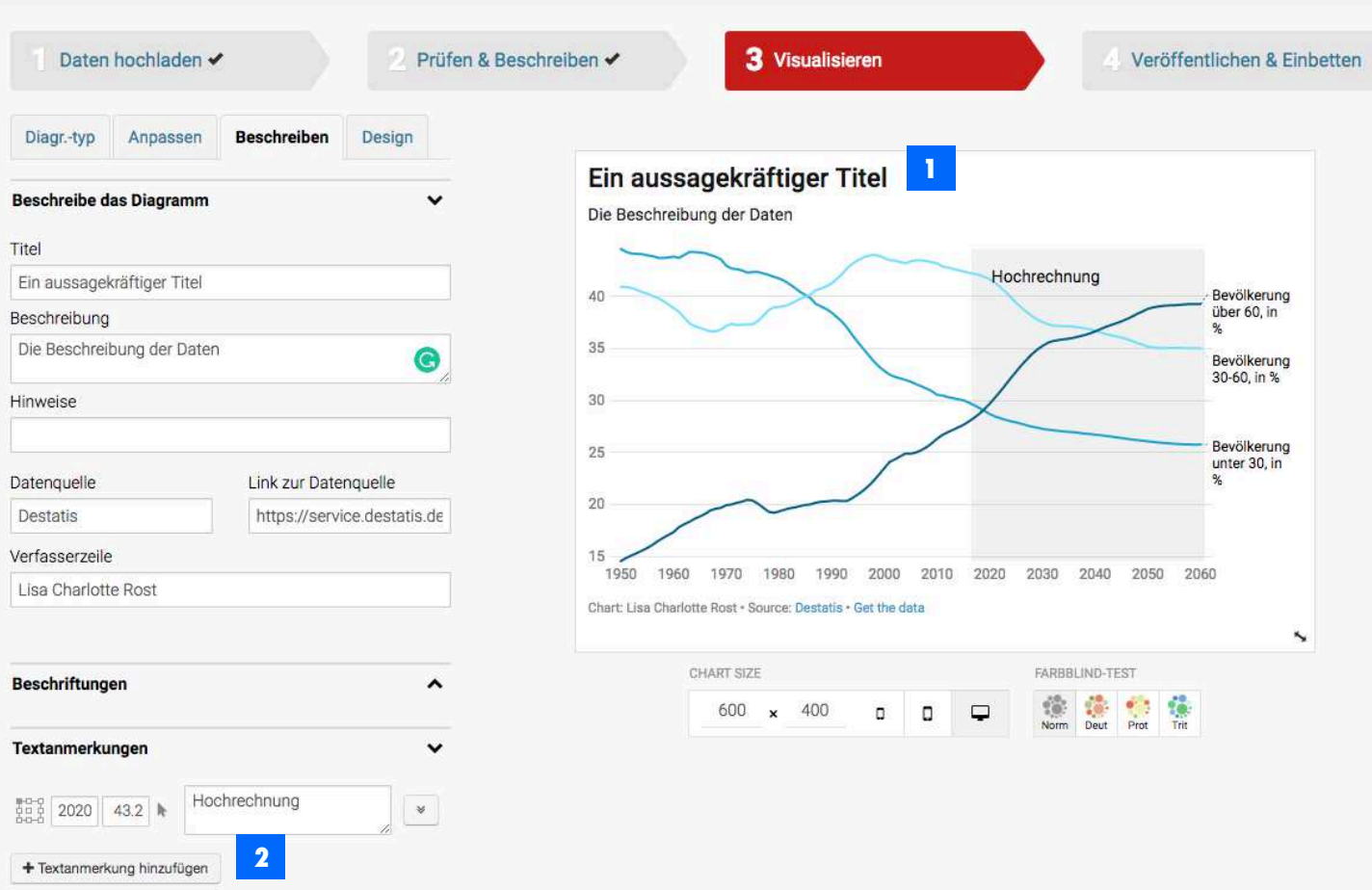

### **3. Visualisieren: Beschreiben**

In diesem dritten Reiter kannst du Inhalte zu deinem Diagramm hinzufügen.

Wähle einen aussagekräftigen Titel, der die Aufmerksamkeit des Lesers weckt. Füge auch unbedingt eine Quelle hinzu, damit Leser deine Daten nachvollziehen können.

- Du kannst den Text direkt in das Diagramm hineinschreiben, oder links in die Textfelder. **1**
- Klicke auf "Textanmerkung hinzufügen" und dann wähle eine Position auf dem Diagramm aus, um Anmerkungen direkt hineinzuschreiben (z.B. "Hochrechnung"). **2**

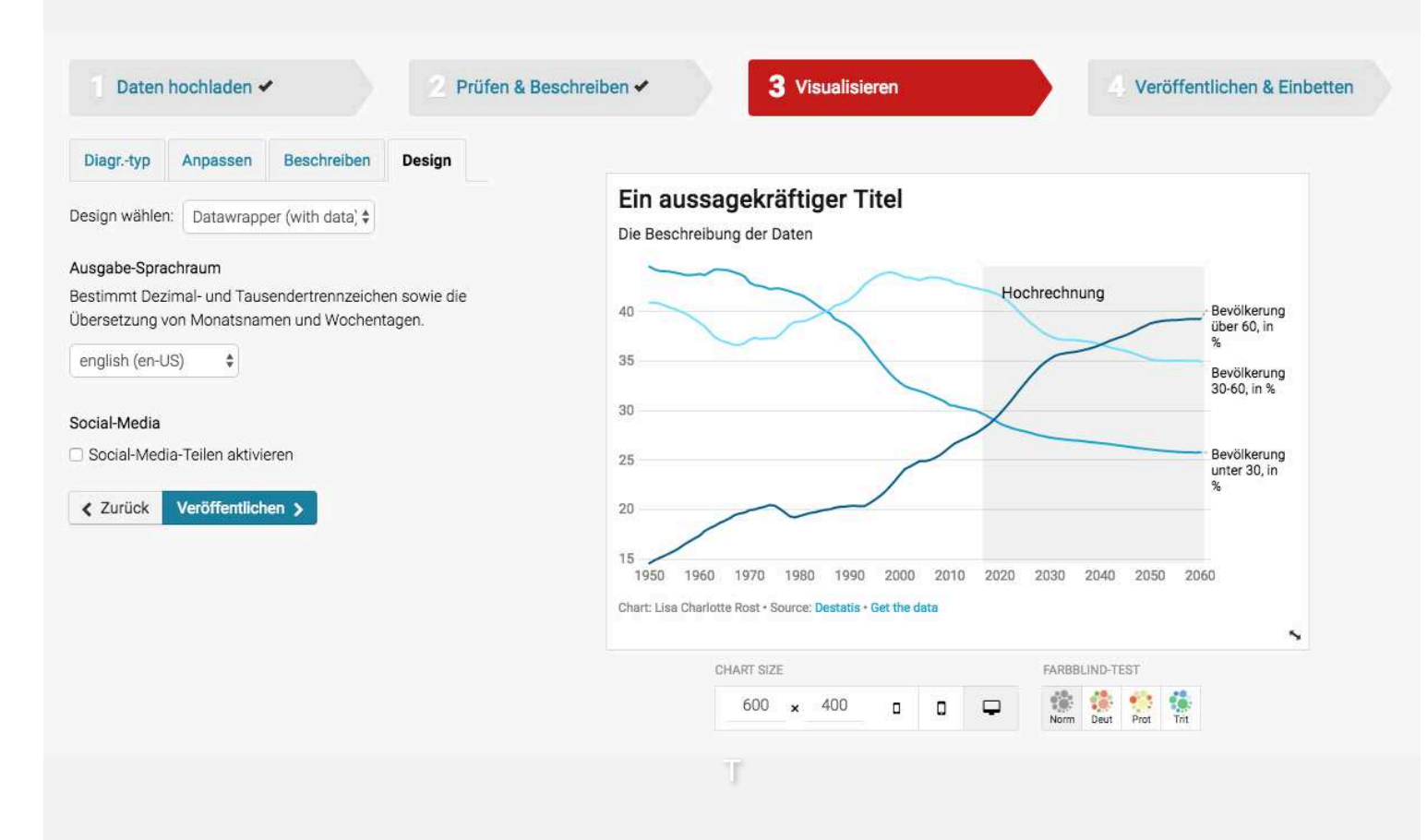

### **3. Visualisieren: Design**

Dieser letzter Reiter ist überschaubar: Falls du in einem Team bist, dass für Datawrapper bezahlt, hast du hier verschiedene Auswahlmöglichkeiten.

Du kannst auch hier nochmals den Ausgabe-Sprachraum bestimmen, und entscheiden ob du Social-Media-Buttons auf dein Diagramm setzen willst.

Klicke auf "Veröffentlichen", um zum letzten Schritt zu gelangen.

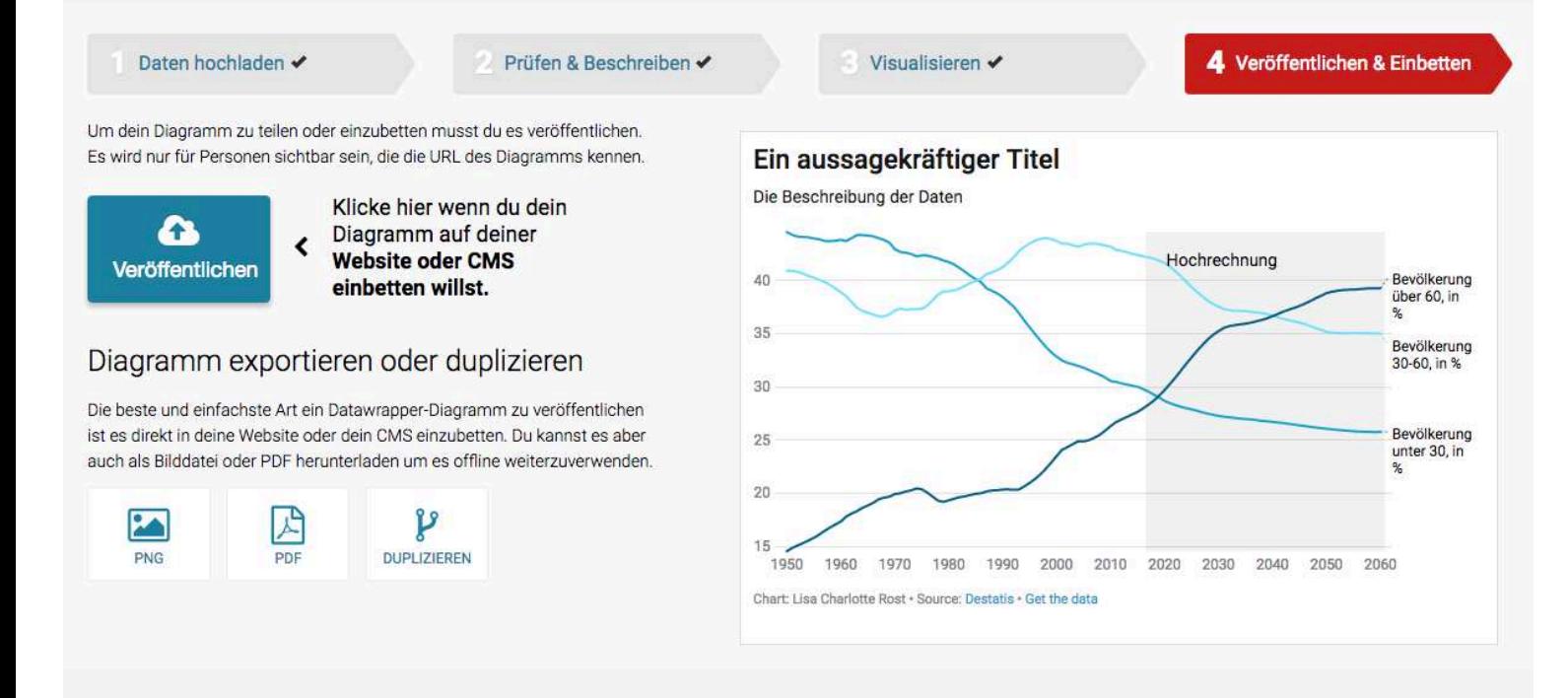

### **4. Veröffentlichen & Einbetten**

Fast geschafft! In Schritt 4 siehst du rechst das fertige Diagramm, und links die Option, das Diagramm zu veröffentlichen. (Du musst einen Datawrapper-Account haben, um das Diagramm zu veröffentlichen.)

Nach dem Klick auf "Veröffentlichen" siehst du folgende Optionen: Du kannst das Diagramm teilen (wähle "Normale Größe", damit dein Diagramm nicht in Vollbild erscheint), und einen Einbett-Code in deinen Blog oder dein CMS kopieren.

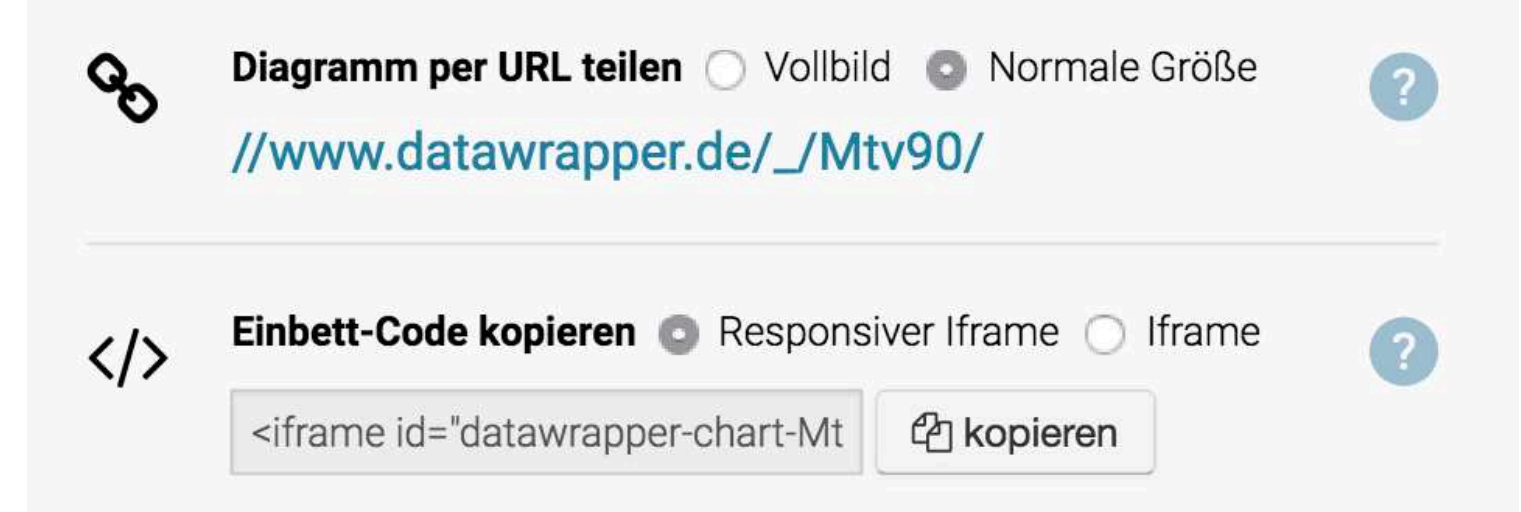

T

### **Digitales Storytelling**

#### **Zusammenfassung:**

*Shorthand, Storyform, Pagefolw (open-source); es gibt mittlerweile viele Plattformen, mit denen sich Berichte, Geschichten, Kampagnen multimedial und ohne Programmierkenntnisse online veröffentlichen lassen. Atavist ist eines dieser Tools, welches verschiedene Mitgliedschaften (bezahlt und kostenlos) bietet. Mit Atavist können, Texte mit Bilder, Videos, Gifs und Datenvisualisierungen ergänzt werden. Das Design (z.B. die Titelseite, die Zeilenabstände und das Navigationssystem) kann angepasst werden. Die Inhalte sind darüber hinaus auch mobil abrufbar. Wir haben eine kleine Übersicht über die wichtigsten Funktionen des Tools zusammengestellt.*

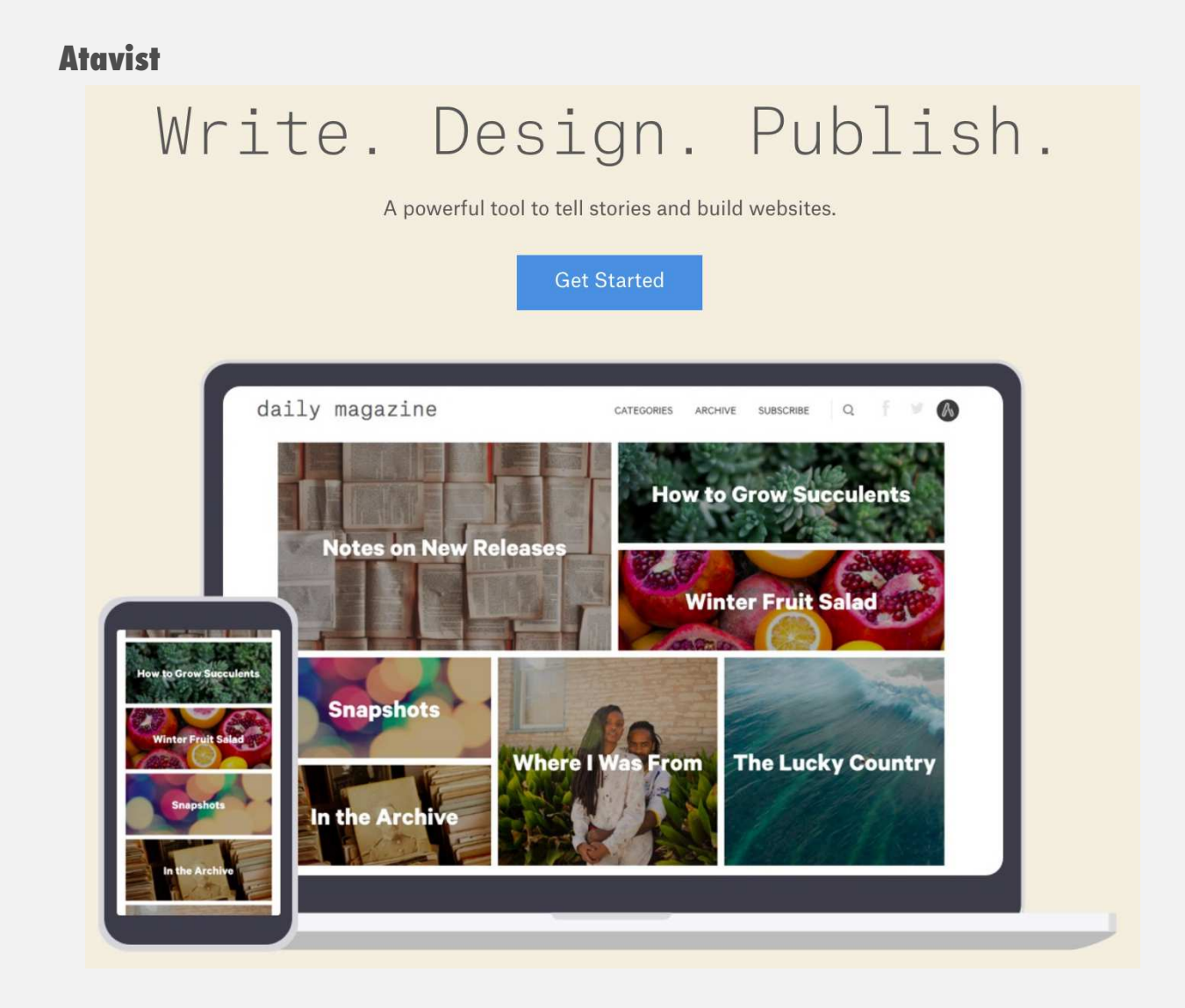

### **1. Anmeldung bei Atavist:**

# Write. Design. Publish.

A powerful tool to tell stories and build websites.

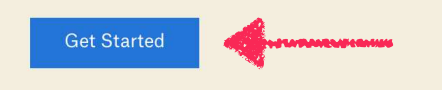

**1. Get Started:**  Um sich einen Account zu erstellen,klickt man zunächst auf den "Get-Started" Button.

#### Sign up and start making.

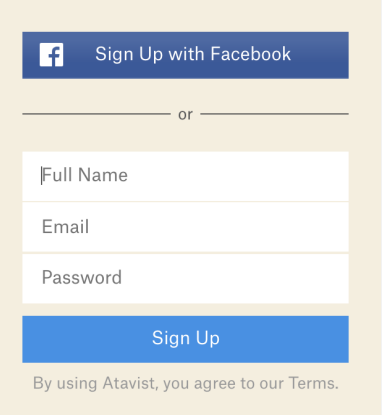

Already a member? Sign In

### **2. Sign Up:**

Anschließend kann man einen Account via Email-Adresse erstellen (man erhält eine Bestätigungsemail). Es besteht auch die Möglichkeit, sich via Facebook anzumelden.

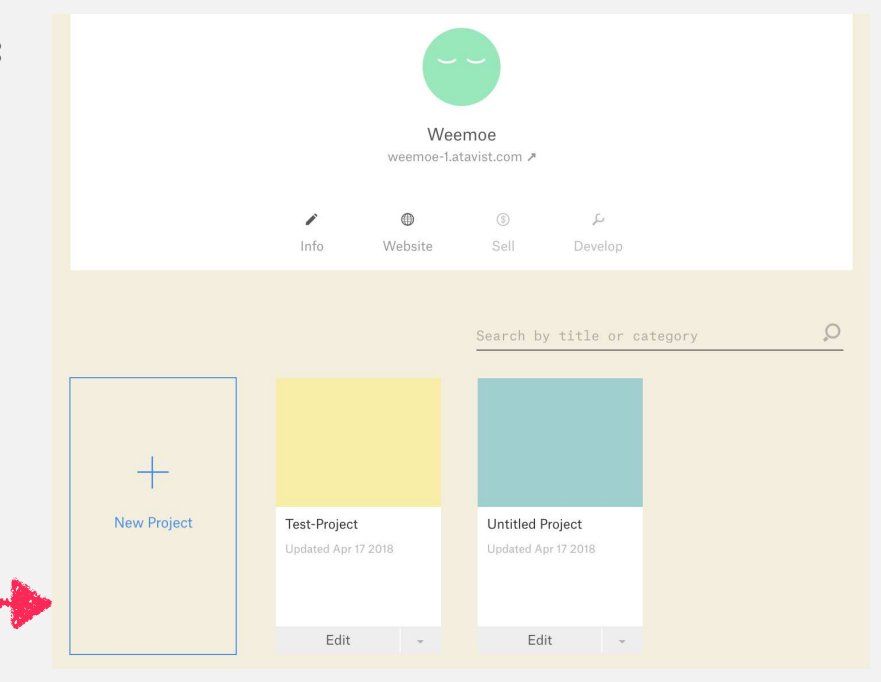

**3. Startseite:**  Einmal angemeldet gelangt man auf die eigene Startseite. Hier können (I) **Profilinformation** angepasst werden (II) neue Projekte angelegt und bearbeitet werden indem man auf "New Project" oder auf ein bestehendes Projekt klickt

### **2. Projekte bearbeiten:**

Legt man ein neues Projekt an, gelangt man automatisch in den Haupteditor. Hier kann man: einen Projekttitel und die Autoren eingefügt, ein Hauptdesign auswählen und anpassen, das Navigationssystem anpassen, neue Sektionen anlegen und Texte, Bilder und viele weitere Inhalte ('blocks') in das Dokument einsetzen. Wir haben eine Übersicht über die wichtigsten Funktionen & Einstellungen zusammengestellt.

#### **1. Der Haupteditor:**

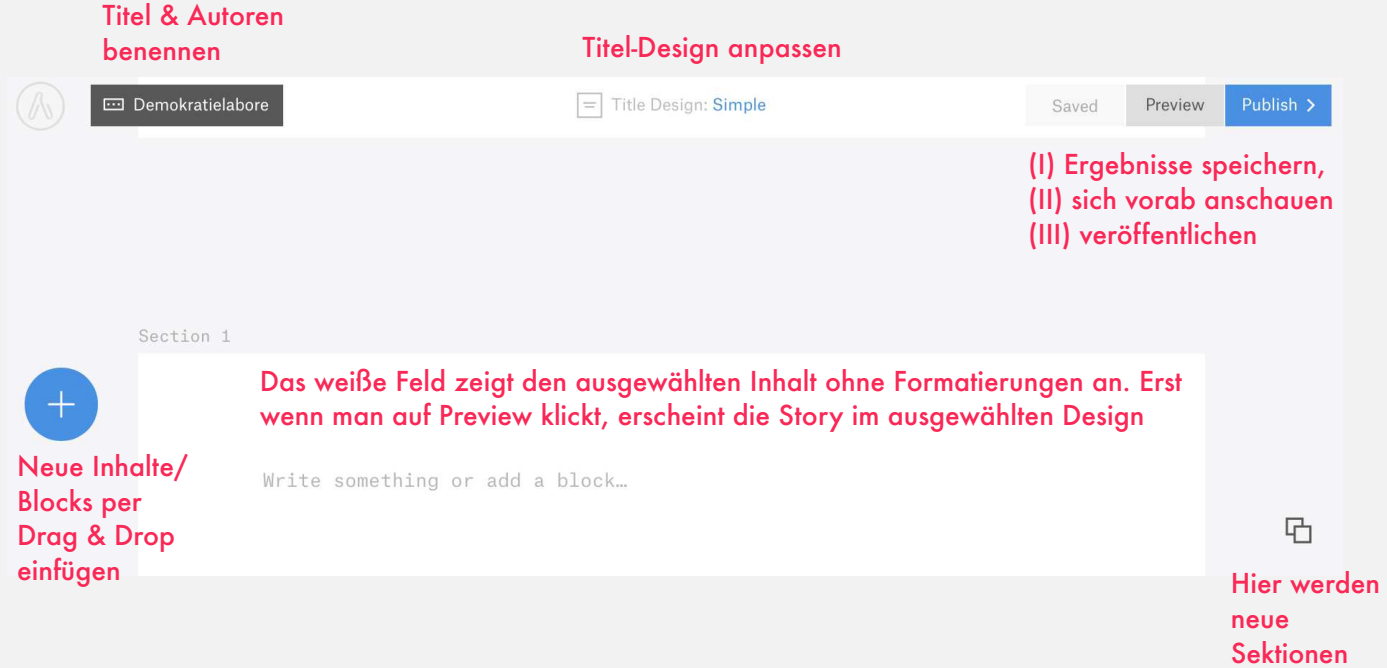

#### **2. Titel-Design, Navigation, Haupt-Thema:**

Klickt man auf das graue Feld oben links im Haupteditor, öffnet sich die Menüleiste über die der Titel , der Untertitel die Autoren sowie eine Projektbeschreibung eingefügt werden kann. Darüber hinaus gelangt man hier in die Bereiche, um das Titel-Design, die Navigation und eine Gesamt-Design-Vorlage (Theme) festzulegen.

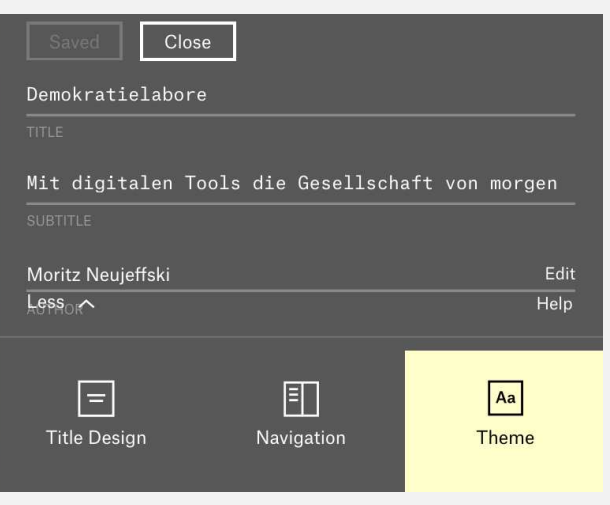

hinzugefügt

### **2.1 Titel-Design :**

Klickt man auf den Button "Titel-Design" öffnet sich ein Editor in dem aus aktuell 9 Designs für die Titelseite des Projekts, eines ausgewählt werden kann, indem man zunächst auf "Browse Title Designs" klickt und, nachdem man sich für eines entschieden hat auf "Use" klickt.

IM linken Vorschaubereich kann zwischen Desktop- und Mobileransicht gewechselt werden.

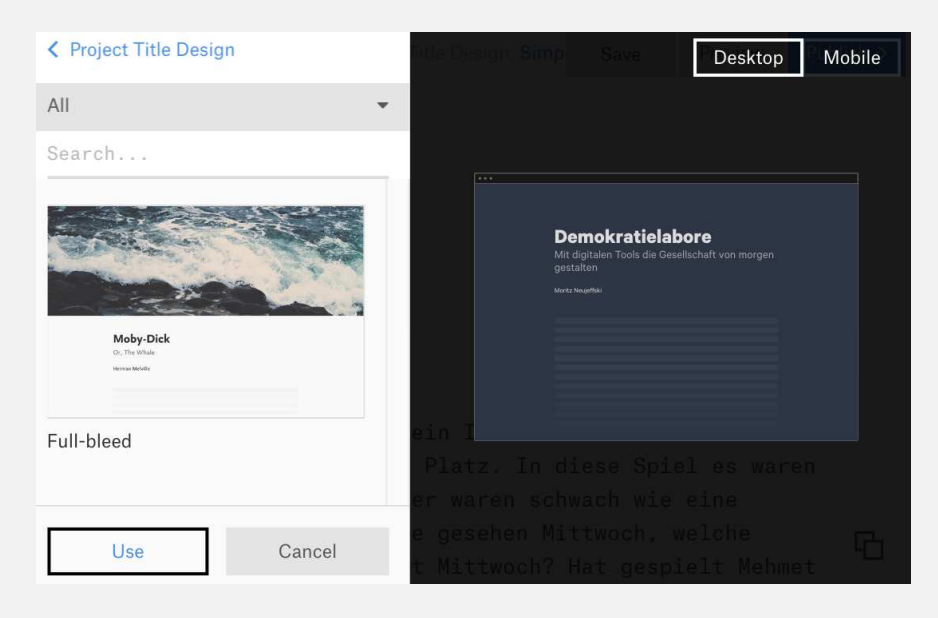

### **2.2 Navigation :**

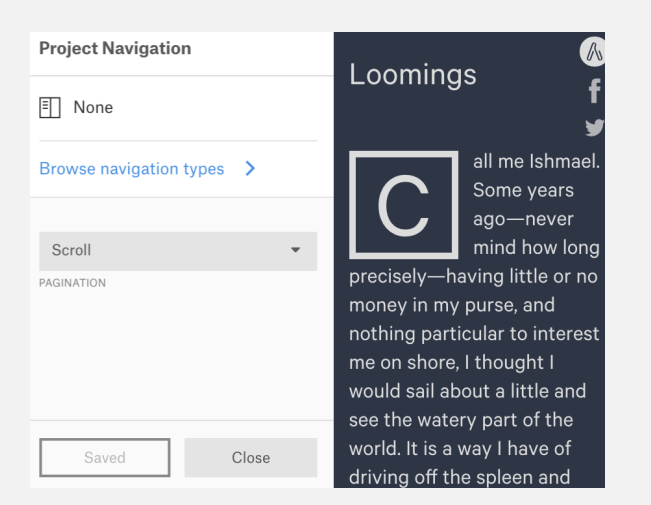

Im Navigationstab wird festgelegt, ob alle Inhalte auf einer Seite angeordnet werden (Scroll) oder auf mehrere Seiten verteilt werden (Pagination).

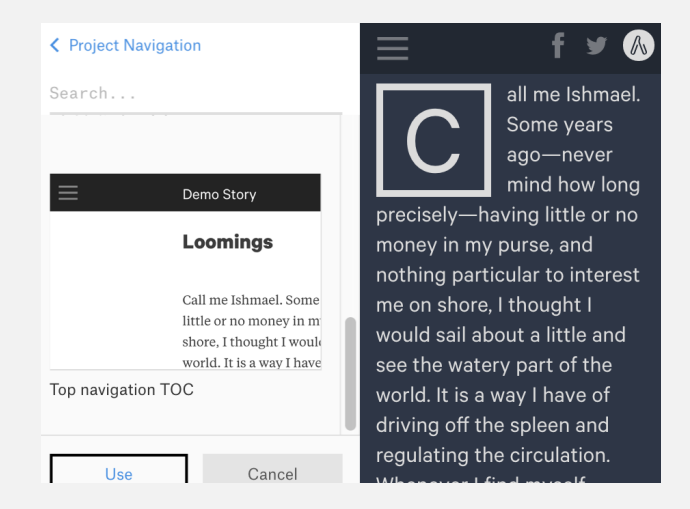

Klickt man auf "Browse navigation types", kann festgelegt werden, ob es ein Inhaltsverzeichnis geben soll und wie/wo dieses angeordnet wird. Um die Einstellungen zu speichern muss wieder auf "Use" geklickt werden.

### **2.3 Project Theme:**

#### < Project Theme  $\mathbb{A}$ Loomings In dem Menü-Tab "Project Search.. Theme" können Einstellungen  $\overline{\phantom{a}}$   $\cdots$ interest me on shore, I thought I wou für die Anordnung von little and see the watery part of the w all me Ishmael. Some Paragraphen und hängenden Fisher years ago-never mind how long precisely-Initialen (drop caps) having little or no ausgewählt werden. Loomings money in my purse, and nothing particular to interest me on shore, I all me Ishmael. Some yea Klickt man auf "Browse Project thought I would sail about a little and how long precisely- havin see the watery part of the world. It is a Themes" kann aus fünf my purse, and nothing pa on shore, I thought I would sail abo way I have of driving off the spleen verschiedenen Designvorlagen watery part of the world. It is a way and regulating the circulation. spleen and regulating the circulatic gewählt werden, die in der Whenever I find myself growing grim Martens Vorschau rechts angezeigt about the mouth; whenever it is a damp, drizzly November in my soul; werden. Use Cancel

### **3. Inhalte einfügen & anordnen:**

#### **3.1 Projekt-Editor:**

Im Bereichseditor, werden neue Sektionen angelegt.

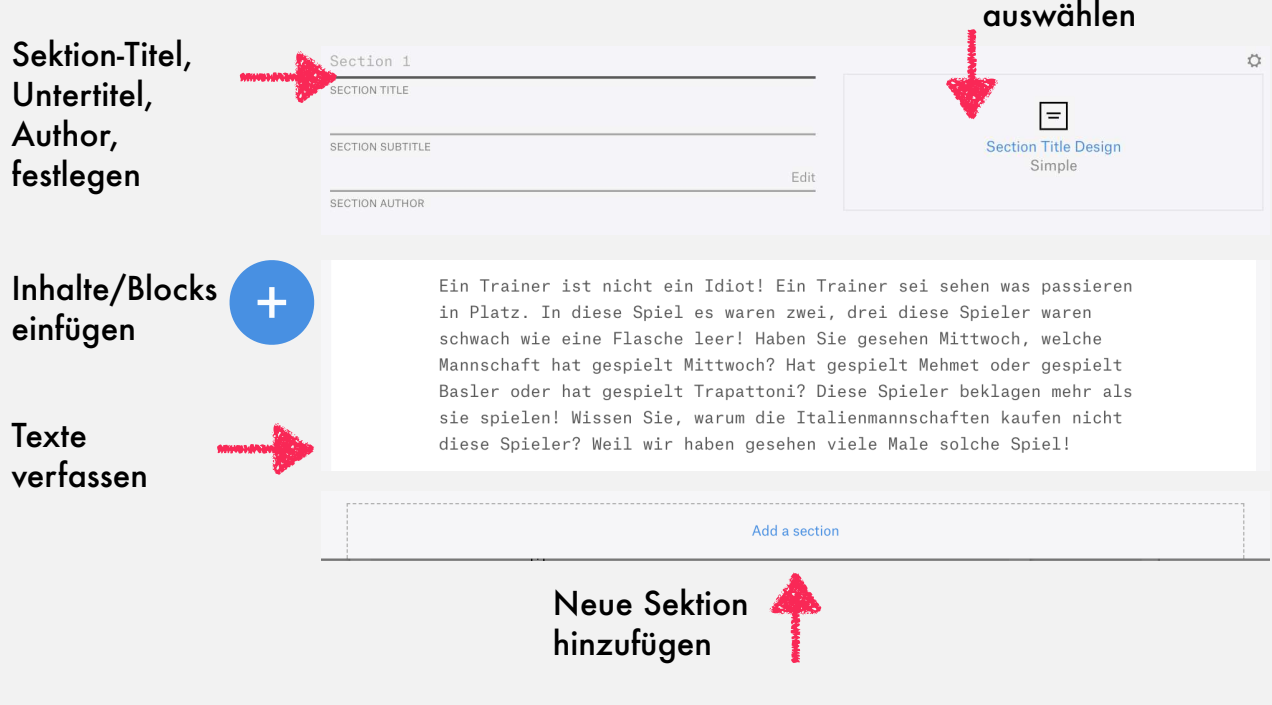

Sektion-Titel-Design

whenever I find myself involuntarily

#### **3.2 Multi-Media Blocks:**

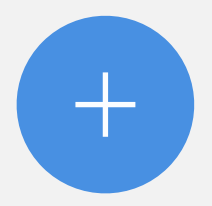

Klickt man auf den blauen Button erhält man eine Übersicht der einzelnen Medieninhalte, die per Drag & Drop an die gewünschte Stelle in der jeweiligen Sektion eingefügt werden können.

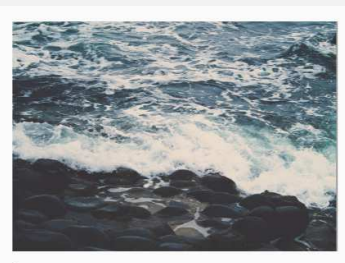

Image

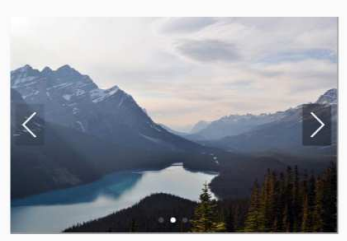

Slideshow

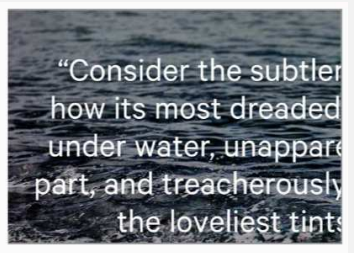

Text overlay

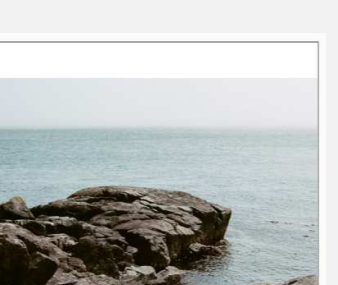

Parallax image

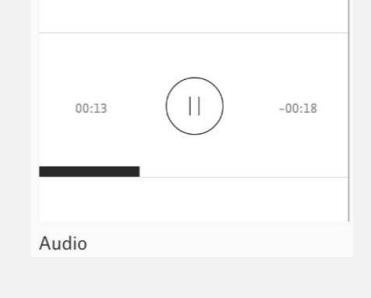

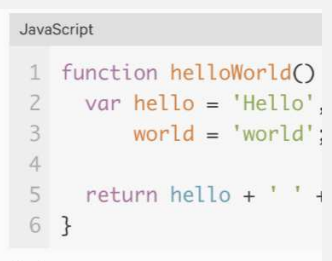

Code

Video

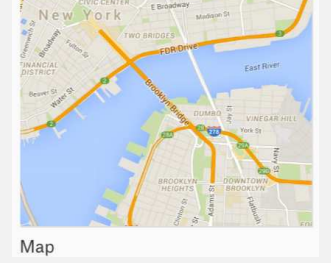

eriment, if your caravan happen to be supplied

the ship.

from yonder<br>Deep into distant woodlands winds a mazy

With a philosophical flourish

Cato throws himself upon

his sword; I quietly take to

 $59$ 

80

56

 $\overline{R}$ 

40

ir. Yes, as every one knows, meditation and

esires to paint

quietest.

ntic<br>the Saco.

employs?

.cifix were

ith a hollow

readow, and

Pullquote

f a Sub-Sub. ou belongest

which no wine

and for whom

o rosy-strong;<br>es loves to sit,

ad grow

to them

ipty glasses

ant sadness

low much the Table

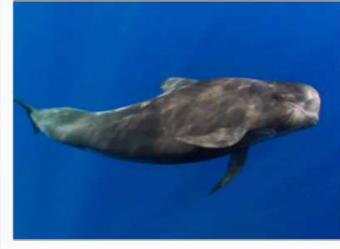

Giphy

Toby now than you was before.

```
v of my work
ary motions
ciled, which
th each other.
and it is
\it e time.
```
#### Author's note Digressions, incontestably, are

sunshine:- they are the life, th reading!-take them out of this instance,—you might as well to<br>book along with them;—one co winter would reign in every pay

Sidebar

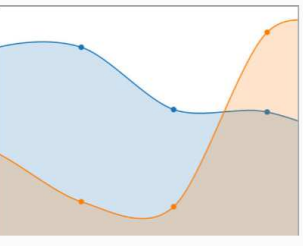

Chart

Image Compare

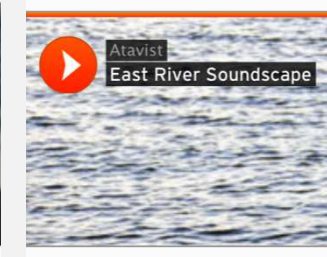

SoundCloud

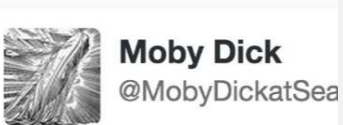

Call me Ishmael.

8:37 PM - 20 Jan 2014

Twitter

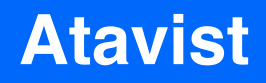

#### **3.2 Weitere Multi-Media Blocks:**

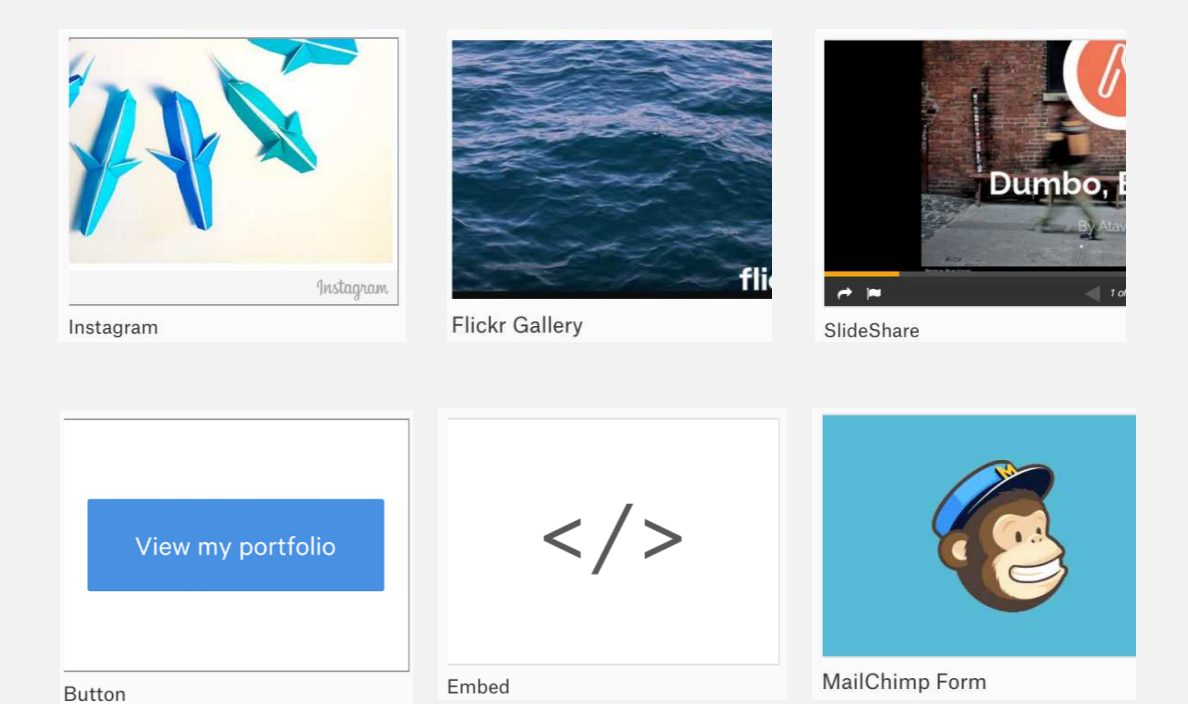

#### **3.2 Multi-Media Blocks im Editor bearbeiten**

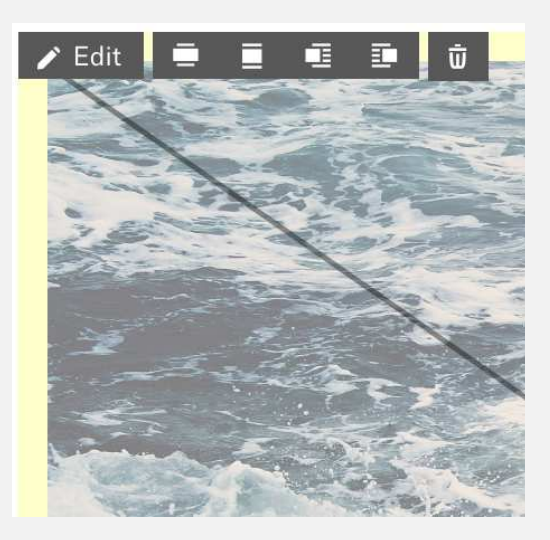

Zieht man die einzelnen Blöcke in die weiße Fläche, können die Medieninhalte über "Edit" individuell bearbeitet werden.

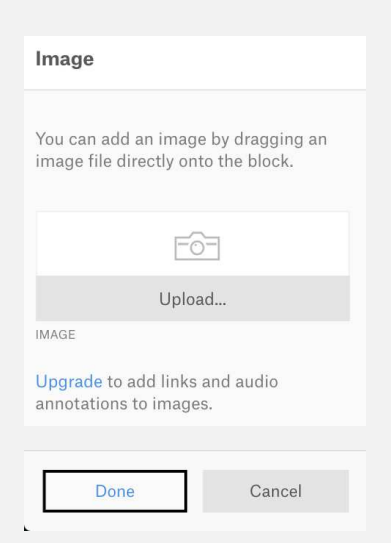

Da die Blöcke unterschiedliche Daten nutzen, sind die Bearbeitungseditoren auch unterschiedlich aufgebaut. Diese werden auf der linken Seite angezeigt.

#### **4. Speichern, Vorschau & Veröffentlichen**

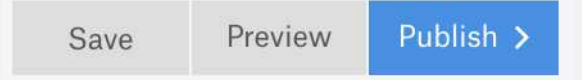

In der linken oberen Ecke können Ergebnisse über den "Save" button gespeichert werden. Klickt man auf "Preview" erscheint eine Vorschau in der die Inhalte im ausgewählten Design angezeigt werden.

### **Demokratielabore**

Mit digitalen Tools die Gesellschaft von morgen aestalten

Moritz Neuieffski

in Trainer ist nicht ein Idiot! Ein Trainer sei sehen was passieren in Platz. In diese Spiel es waren zwei, drei diese Spieler waren schwach wie eine Flasche leer! Haben Sie gesehen Mittwoch, welche Mannschaft hat gespielt Mittwoch? Hat gespielt Mehmet oder gespielt Basler oder hat gespielt Trapattoni? Diese Spieler beklagen mehr als sie spielen!

Wissen Sie, warum die Italienmannschaften kaufen nicht diese Spieler? Weil wir haben gesehen viele Male solche Spiel!

#### Publish it.

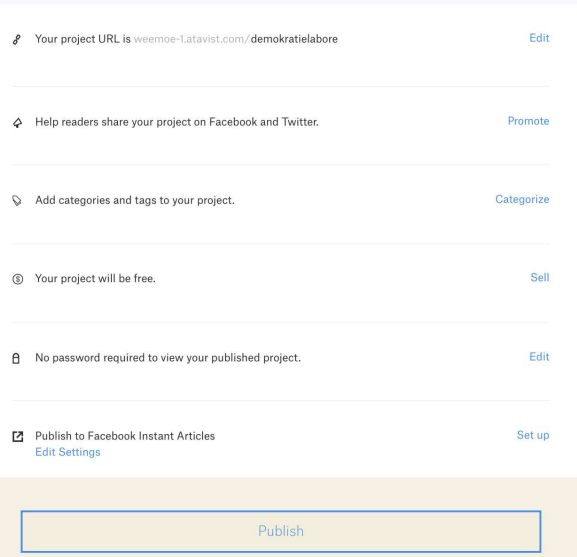

Klickt man auf den Button "Publish" gelangt man in den Veröffentlichungs-Editor. Hier werden spezielle Einstellungen vorgenommen: Die URL lässt sich z.B. bearbeiten, Tags & Keywords können hinzugefügt und das Projekt abschließend veröffentlicht werden.

## **Quellen**

#### **4. Internet-Quellen für freie Inhalte:**

Einige dieser Seiten enthalten sowohl kostenpflichtige als auch kostenlose bzw. durch Creative-Commons geschützte Inhalte. Diese können über Filterfunktionen angezeigt werden und müssen in der Nutzung der Quellen mitangegeben werden

- Wikimedia Commons (diverse Medieninhalte): https://commons.wikimedia.org
- Pixabay (Bilder): https://pixabay.com/de/
- Stockig (Bilder, Schriften, Videos etc.): https://www.stockio.com/
- Flickr (Bilder): https://www.flickr.com/
- Iconmonstr (Icons): https://iconmonstr.com/
- The noun project (icons): https://thenounproject.com/
- Pexels (videos): https://videos.pexels.com/

#### **Open Data Portale in Deutschland:**

Viele Bundesländer, Städte und Kommunen betreiben mittlerweile eigene Open Data Portale in denen Verwaltungsdaten veröffentlicht werden.

Auf dem Portal GovData werden offene Datensätze aus den Bundes-, Landes-, Kommunalverwaltungen gesammelt:

•**GovData:** *Das Datenportal für Deutschland*

Weitere Listen der einzelnen Open Data Portale stellt beispielsweise der *Open Data Atlas* bereit. Auf der Projektseite: *Modellkommune Open Government* der Bundesregierung findet sich ebenfalls eine Liste mit aktuellen, kommunalen Open Data Portalen.

- •**Open Data Atlas:** *Open Data Portal aus Deutschland, Österreich und der Schweiz. (Aktualisierungen durch Thomas Tursics, vom Berliner OK-Lab)*  (http://opendata.tursics.de/)
- **Modellkommune Open Government:**  (https://bit.ly/2uJjuSj)

Weitere Daten und Fakten zur wirtschaftlichen und gesellschaftlichen Entwicklung stellt das Statistischen Bundesamtes bereit:

•**DESTATIS:** *Internetangebot des Statistischen Bundesamtes* (https://www.destatis.de/)

# **Weitere Quellen**

### **Weitere Open Data Angebote und zivilgesellschaftliche Recherchetools:**

Darüber hinaus gibt es mittlerweile zahlreiche themenspezifische Sammlungen offener Daten und spezieller zivilgesellschaftliche Recherchetools im Internet. Wir haben hier einige Angebote aufgelistet:

- •**The European Data Portal:** *Public Sector Information of EU Countries* (https://europeandataportal.eu/)
- •**European Central Bank:** *öffentliche Daten der Europäischen Zentralbank* (https://data.europa.eu/euodp/data/publisher/ecb)
- •**Eurostat:** *Data of the statistical agency of the EU* (http://ec.europa.eu/eurostat/de)
- •**DB open Data:** *wachsenden Datenbestand rund um Infrastruktur und Mobilität* (http://data.deutschebahn.com/)
- **mCloud:** *Mobilitäts-Datensammlung des BMVI* (https://www.mcloud.de/)
- •**Thru.de:** *Schadstoffemissionen der Industrie in Deutschland* (https://www.thru.de/thrude/)
- •**Gesetze-im-internet:** *Erlassene Gesetze in der BRD* (https://www.gesetze-im-internet.de/volltextsuche.html)

*zivilgesellschaftliche Recherchetools:*

- •**FragdenStaat:** *Portal um Informationsfreiheitsanfragen an Behörden zu stellen*
- •(https://fragdenstaat.de/)
- •**Transparenzranking:** *Vergleich der Transparenzgesetze der Deutschen Bundesländer*

(https://transparenzranking.de/)

- •**Sehrgutachten:** *alle bisher vom Bundestag veröffentlichten Gutachten* (https://sehrgutachten.de/)
- •**Stellungnah.me:** *Stellungnahme von Verbänden zu Gesetzen* (https://stellungnah.me/)
- •**KleineAnfragen.de:** *Sammlung kleine Anfragen\* der Landesparlamente und des Bundestages* (https://kleineanfragen.de/)

# **Weitere Quellen**

- •**Jedeschule.de:** *öffentlich verfügbare Schuldaten aus Deutschland* (https://jedeschule.de/)
- •**OffenesParlament:** *Sammlung der Protokolle des Bundestages der 18. Legislaturperiode* (https://offenesparlament.de/)
- •**Openspending:** *global platform to search, visualise and analyse fiscal data in the public sphere* (https://openspending.org/)
- •**OffenerHaushalt:** *Haushaltsdaten & Visualisierungen von Gemeinden* (https://offenerhaushalt.de/)
- •**European Farm Subsidies:** *detailed data relating to payments and recipients of farm subsidies*

(http://farmsubsidy.openspending.org/DE/)

- •**Subsidystories.eu:** *increase transparency of EU-Funds* (subsidystories.eu)
- OpenGLAM ("Galleries, Libraries, Archives, Museums") (https://codingdavinci.de/daten/)
- •**Organized Crime and Corruption Reporting Project (OCCRP):** *Large Collection of Leaked databases* (https://data.occrp.org/)
- •**Lobbycontrol:** *Datenbank zu Parteispenden:* (https://lobbypedia.de/wiki/Spezial:Abfrage\_ausf%C3%BChren/ Parteispenden)
- •**Open Corporates:** *Free and Open Company Data on 135 million companies* (https://opencorporates.com/)
- •**Open Ownership:** *project to create a Global Beneficial Ownership Register* (http://openownership.org/)

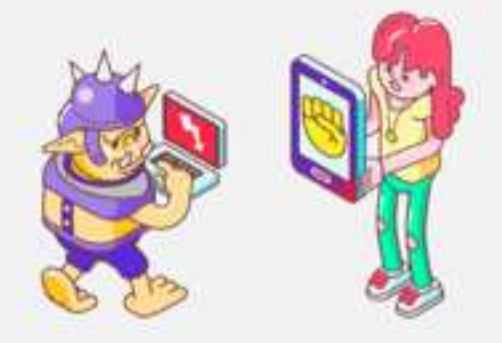

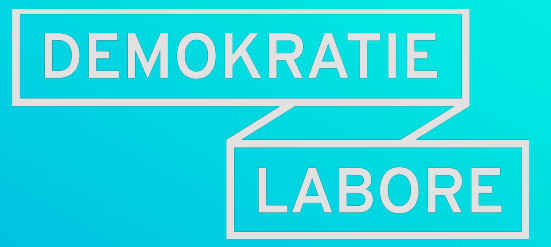

Mit den Demokratielaboren haben wir ein Projekt ins Leben gerufen, das an der Grundidee des preisgekrönten OKF-Förderprogramms Jugend hackt ansetzt: Jugendliche verschiedener Gesellschaftsgruppen zum Einsatz ihrer technischen Fähigkeiten für die Demokratie begeistern!

Die Inhalte dieses Lernmaterials sind, sofern nicht anders angegeben, unter folgender Creative Commons Lizenz verwendbar: CC-BY-4.0, OKF DE (h ttps://creativecommons.org/licenses/by/4.0/deed.de)

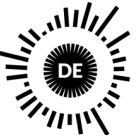

OPEN **KNOWLEDGE OUNDATION** UTSCHLAND Gefördert vom

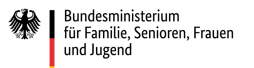

im Rahmen des Bundesprogramms

Bundeszentrale für politische Bildung

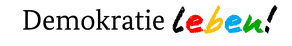